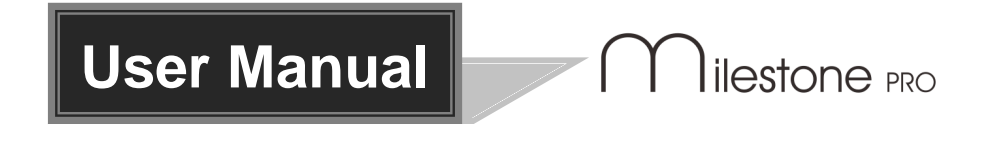

# **MP-WP6-IP**

# **6 Buttons IP Control Panel**

Program buttons to send RS232 commands to control projectors, screens and other third-party devices.

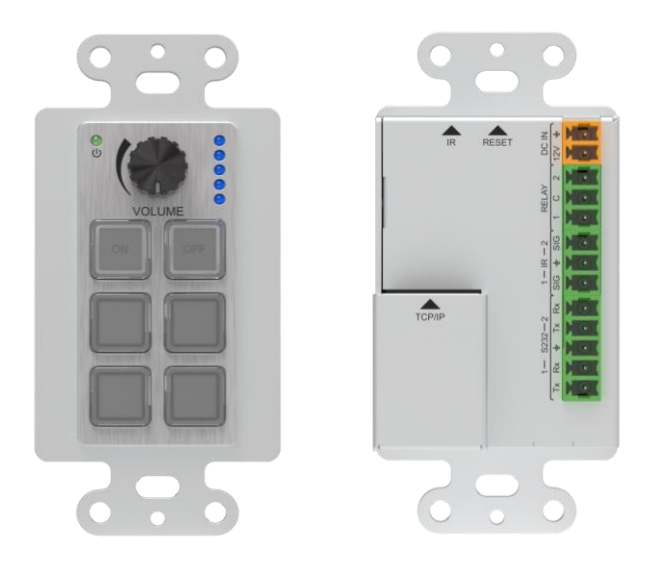

# **All Rights Reserved**

**Version: MP-WP6-IP\_2023V1.0**

#### **6 Buttons IP Control Panel**

## **Preface**

Read this user manual carefully before using the product. Pictures are shown in this manual for reference only, different models and specifications are subject to real product.

This manual is only for operation instruction, please contact the local distributor for maintenance assistance. The functions described in this version were updated till January, 2023. In the constant effort to improve the product, we reserve the right to make functions or parameters changes without notice or obligation. Please refer to the dealers for the latest details.

## **FCC Statement**

This equipment generates, uses and can radiate radio frequency energy and, if not installed and used in accordance with the instructions, may cause harmful interference to radio communications. It has been tested and found to comply with the limits for a Class B digital device, pursuant to part 15 of the FCC Rules. These limits are designed to provide reasonable protection against harmful interference in a commercial installation.

Operation of this equipment in a residential area is likely to cause interference, in which case the user at their own expense will be required to take whatever measures may be necessary to correct the interference.

Any changes or modifications not expressly approved by the manufacture would void the user's authority to operate the equipment.

 $\epsilon$ 

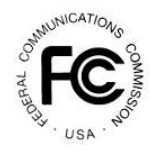

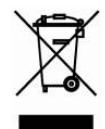

## **SAFETY PRECAUTIONS**

To ensure the best from the product, please read all instructions carefully before using the device. Save this manual for further reference.

- Unpack the equipment carefully and save the original box and packing material for possible future shipment
- ⚫ Follow basic safety precautions to reduce the risk of fire, electrical shock and injury to persons.
- ⚫ Do not dismantle the housing or modify the module. It may result in electrical shock or burn.
- ⚫ Using supplies or parts not meeting the products' specifications may cause damage, deterioration or malfunction.
- ⚫ Refer all servicing to qualified service personnel.
- ⚫ To prevent fire or shock hazard, do not expose the unit to rain, moisture or install this product near water.
- ⚫ Do not put any heavy items on the extension cable in case of extrusion.
- Do not remove the housing of the device as opening or removing housing may expose you to dangerous voltage or other hazards.
- ⚫ Install the device in a place with fine ventilation to avoid damage caused by overheat.
- Keep the module away from liquids.
- Spillage into the housing may result in fire, electrical shock, or equipment damage. If an object or liquid falls or spills on to the housing, unplug the module immediately.
- ⚫ Do not twist or pull by force ends of the optical cable. It can cause malfunction.
- ⚫ Do not use liquid or aerosol cleaners to clean this unit. Always unplug the power to the device before cleaning.
- ⚫ Unplug the power cord when left unused for a long period of time.
- ⚫ Information on disposal for scrapped devices: do not burn or mix with general household waste, please treat them as normal electrical wastes.

### **Contents**

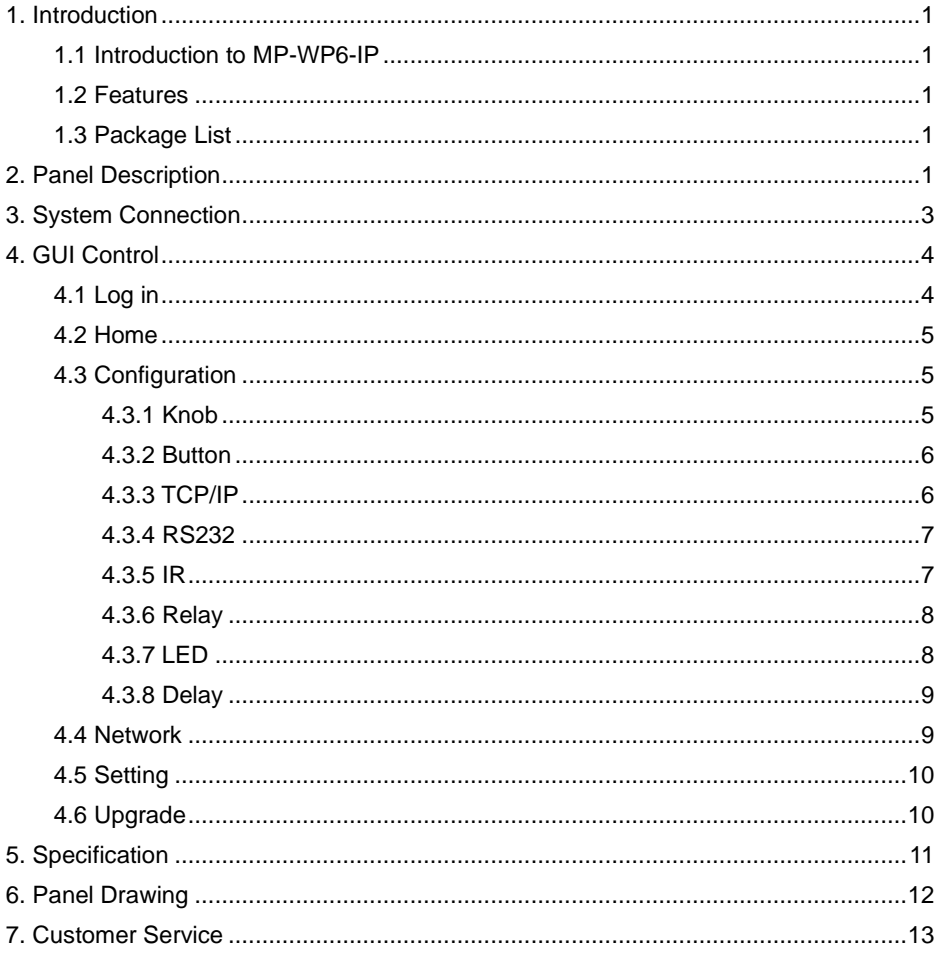

## <span id="page-4-0"></span>**1. Introduction**

#### <span id="page-4-1"></span>**1.1 Introduction to MP-WP6-IP**

The Wallplate Control Panel has (2) built-in programmable RS232 connectors and (2) Infrared (IR) connectors.

The Programmable Control Panel can fully control the compatible switches, as well as third-party devices such as matrix switcher, compact scaler switcher, projectors, screens, etc. Use the device for presentations in showrooms, classrooms, and boardrooms.

#### <span id="page-4-2"></span>**1.2 Features**

- Six customizable control buttons;
- One volume control knob:
- Support IR, RS232 and TCP/IP control;
- Can be controlled and configured via GUI;
- Can be powered by PoE;

### <span id="page-4-3"></span>**1.3 Package List**

- 
- 
- 2 x 3-Pin Pluggable terminal block 1 x Button label
- ⚫ 1 x User Manual
- 1 x MP-WP6-IP 1 x 2-Pin Pluggable terminal blocks
- 6 x Button caps 1 x 5-Pin Pluggable terminal block
	-

*Note: Please confirm if the product and the accessories are all included, if not, please contact with the dealers.*

# <span id="page-5-0"></span>**2. Panel Description**

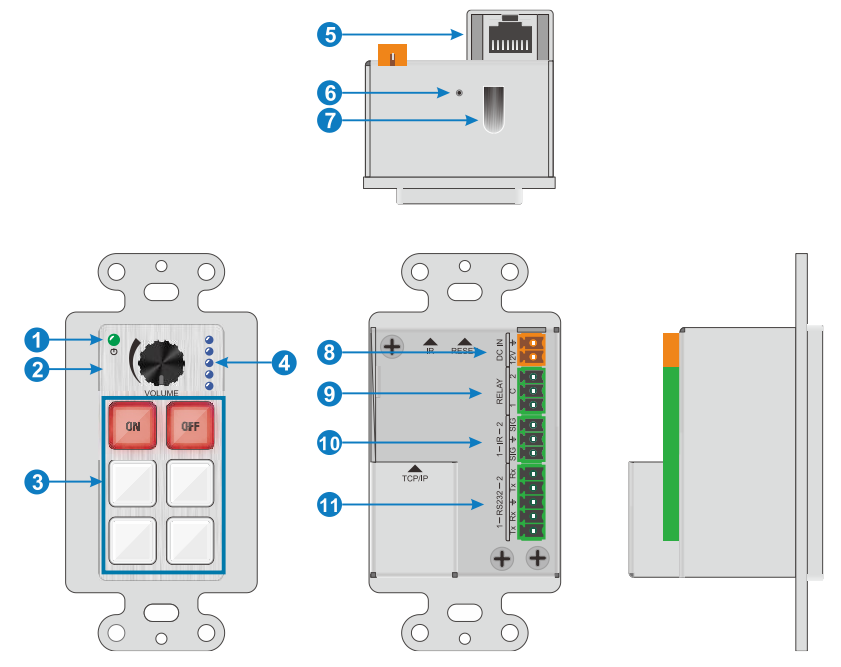

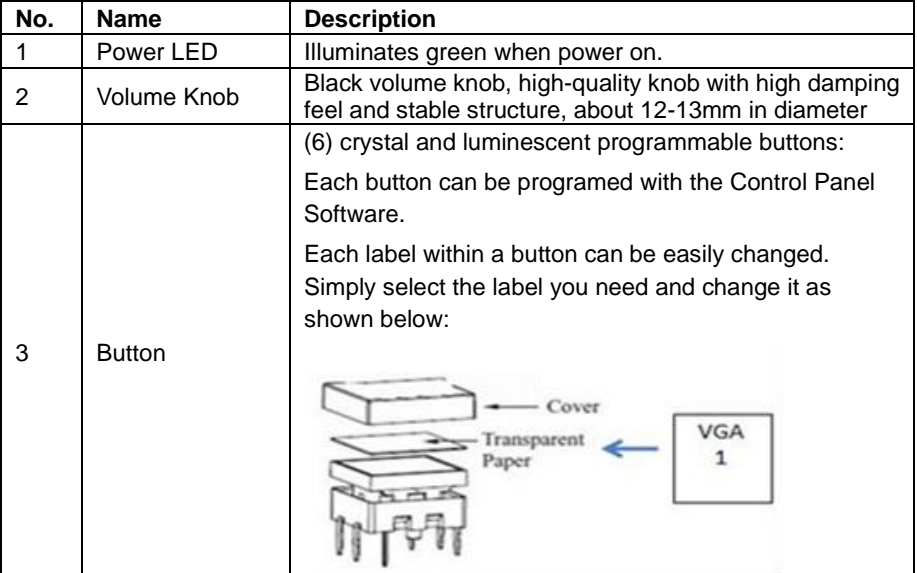

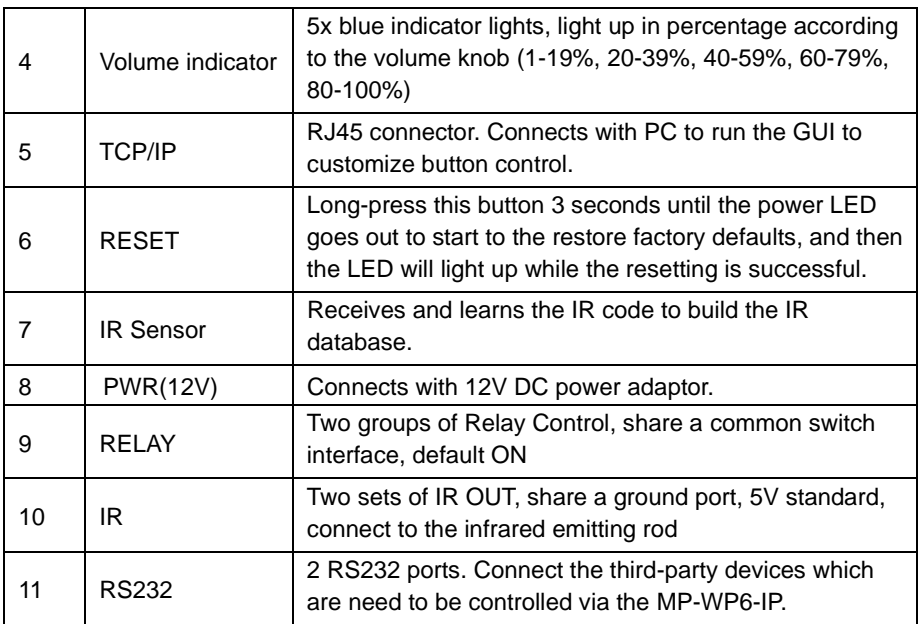

## <span id="page-7-0"></span>**3. System Connection**

The MP-WP6-IP can active different ports at one time. It means every button can send the RS232 commands, IR code at the same time.

The demo system diagram as below:

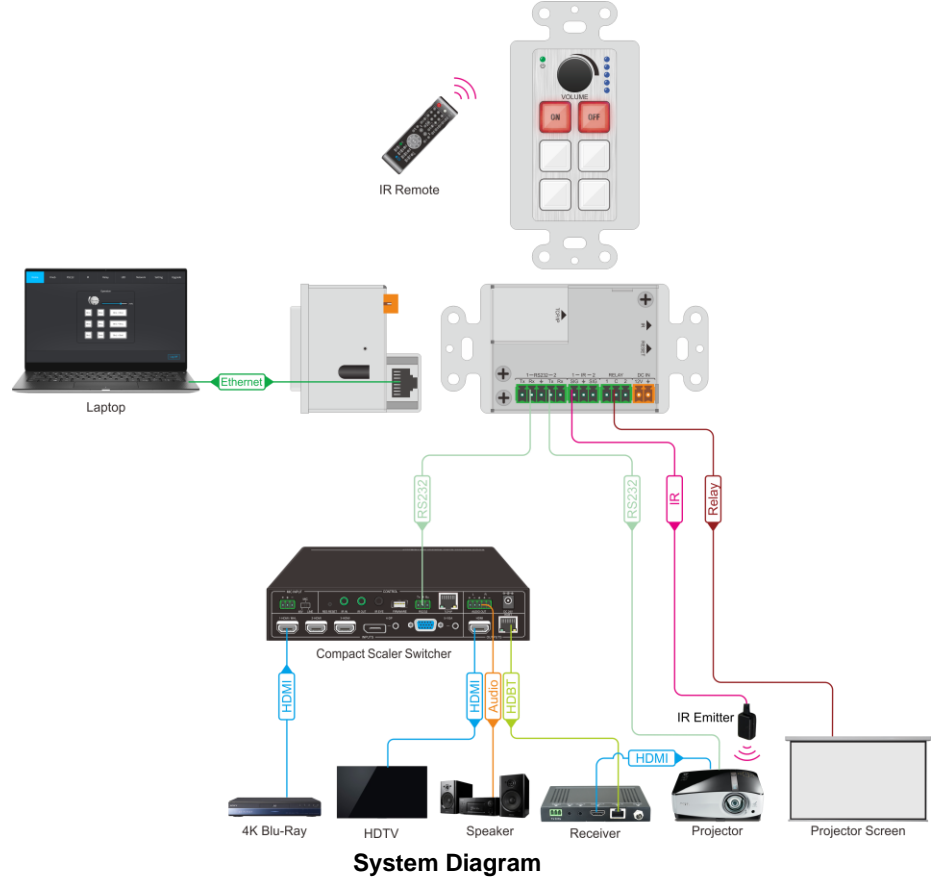

- **1)** Connect the MP-WP6-IP to the LAN port of Wireless Route, or control device (such as PC) to TCP/IP port.
- **2)** Connect the third-party devices (such as Matrix Switcher, Compact Scaler Switcher or Projector) that need to be controlled to RS232 (1) ~RS232 (3) ports.
- **3)** Connect the IR Emitters to IR  $(1)$  ~ IR  $(2)$  ports.
- **4)** Connect to the third-party devices that need to be controlled by relay.

### <span id="page-8-0"></span>**4. GUI Control**

### <span id="page-8-1"></span>**4.1 Log in**

The MP-WP6-IP is controlled by TCP/IP. The default settings are:

IP Address: 192.168.0.178

Subnet Mask: 255.255.250.0

Type 192.168.0.178 in the internet browser, it will enter the below log-in webpage:

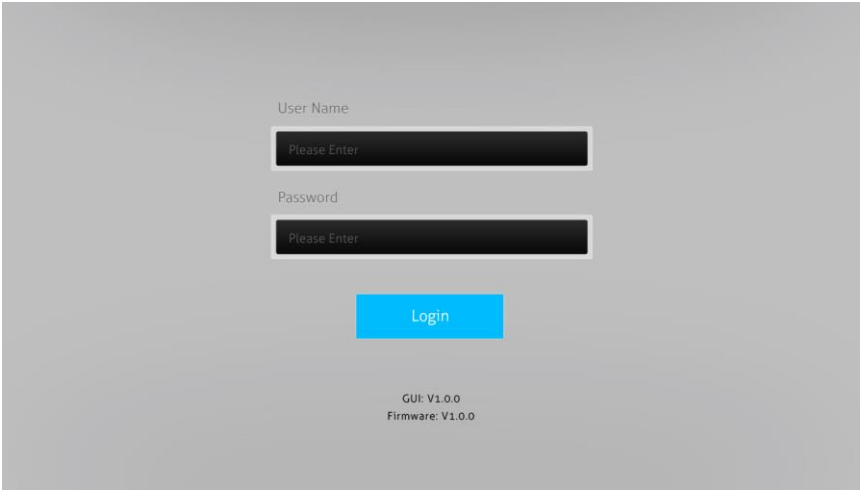

**Username:** admin

#### **Password:** admin

Type the username and password, and then click the login to enter the GUI setting.

#### <span id="page-9-0"></span>**4.2 Home**

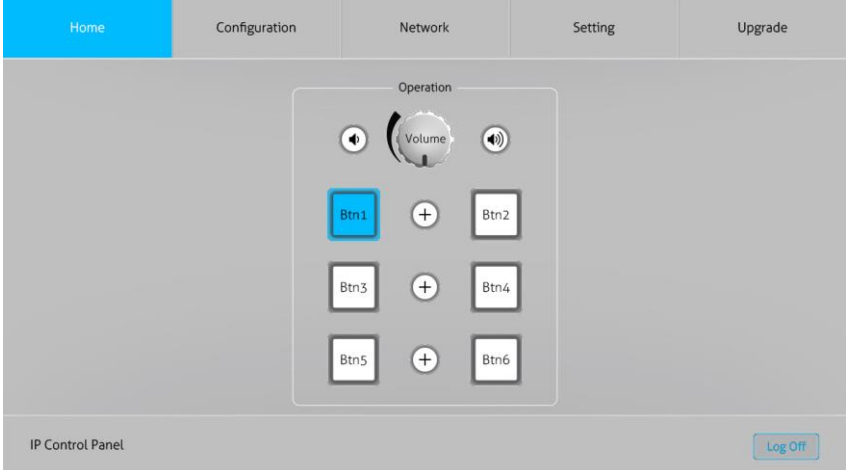

- Click the volume icon to adjust the volume; or click the knob icon to implement the corresponding event;
- ⚫ Mouse operation click the corresponding button

#### <span id="page-9-1"></span>**4.3 Configuration**

#### <span id="page-9-2"></span>**4.3.1 Knob**

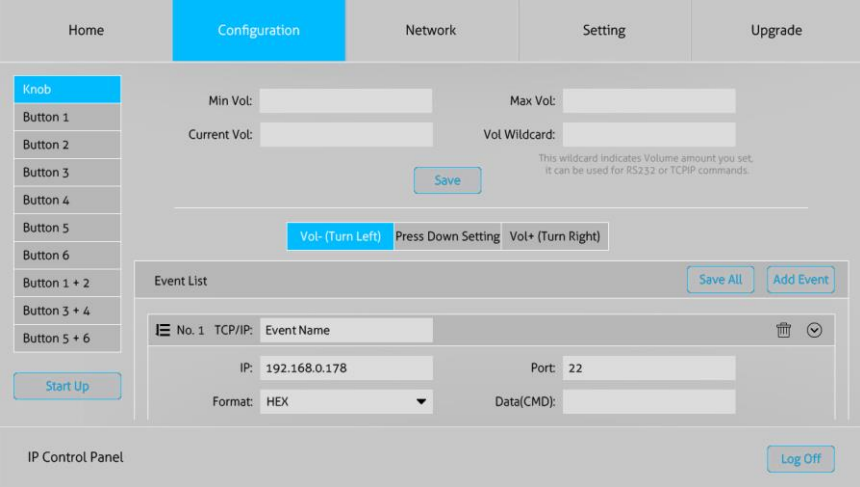

- Knob/Button: Choose the knob or button to enter the event setting page
- Start up: Click to enter the starts up event setting page

● Set the Knob events: Turn Left, Press Down Setting or Turn Right

#### <span id="page-10-0"></span>**4.3.2 Button**

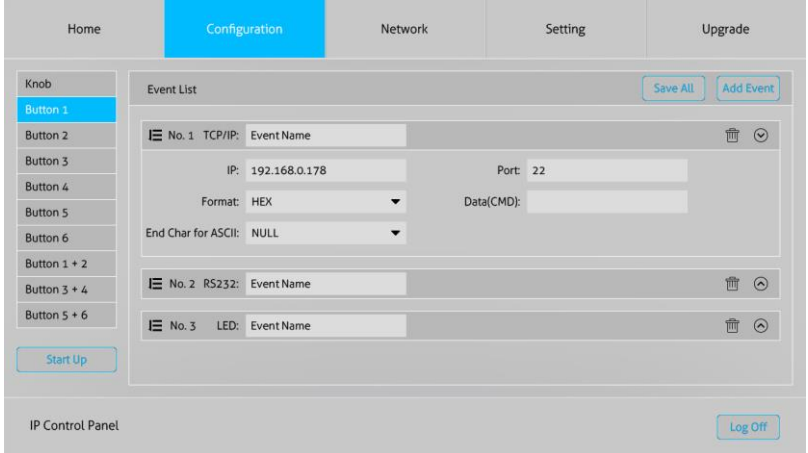

- Click the Button 1 to set the button 1 event, click Add Event and then set the Event and the corresponding settings
- One button can set multiple command events, such as TCP/IP, RS232, IR, RELAY, Delay and LED status

### <span id="page-10-1"></span>**4.3.3 TCP/IP**

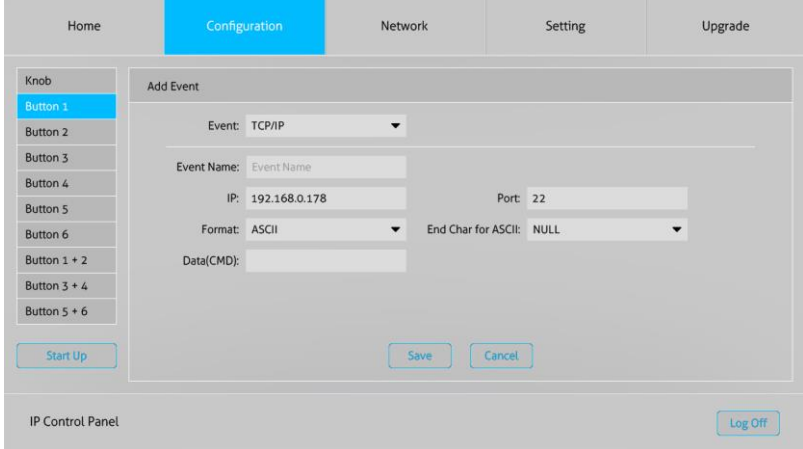

● Set the TCP/IP event, such as IP, Port, Format, End Char for ASCII and Data

#### <span id="page-11-0"></span>**4.3.4 RS232**

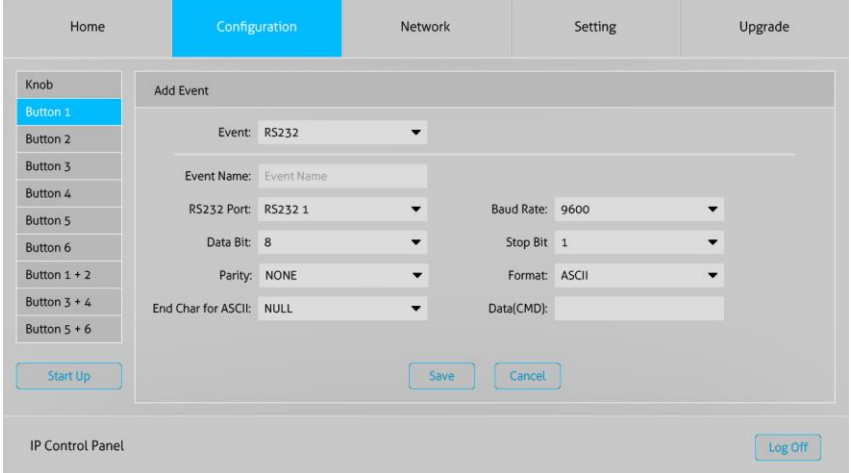

<span id="page-11-1"></span>● Set the RS232 event, and then click save button to finish setting. **4.3.5 IR**

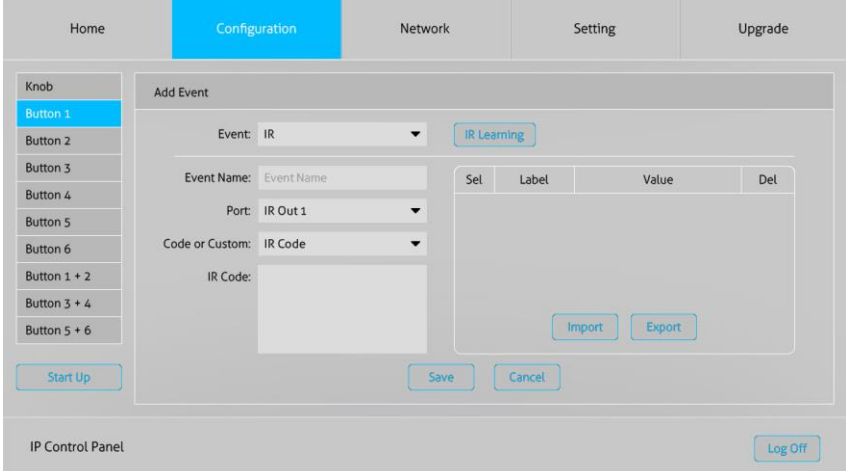

- ⚫ In IR event, user can import or export the IR command
- Set the Event Name, Port, Code or Custom and IR Code for the event
- Click Save button to finish setting

#### <span id="page-12-0"></span>**4.3.6 Relay**

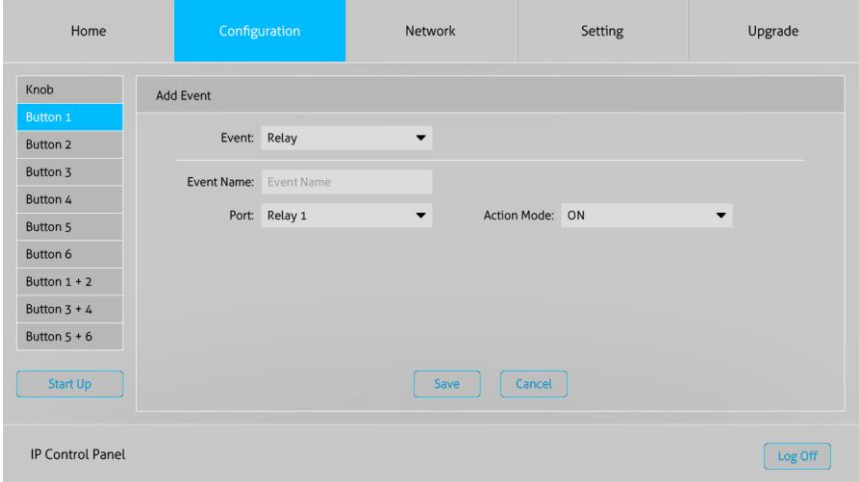

- Set the Event Name, Port and the Action Mode;
- Click Save button to finish setting

#### <span id="page-12-1"></span>**4.3.7 LED**

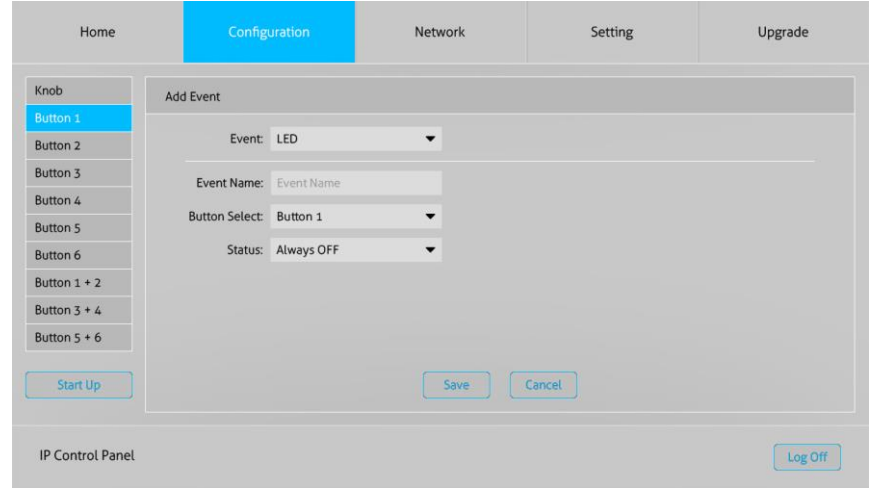

- ⚫ Set the Event Name, Button Select, Status and LED Color;
- ⚫ Click the Save button to finish setting

#### <span id="page-13-0"></span>**4.3.8 Delay**

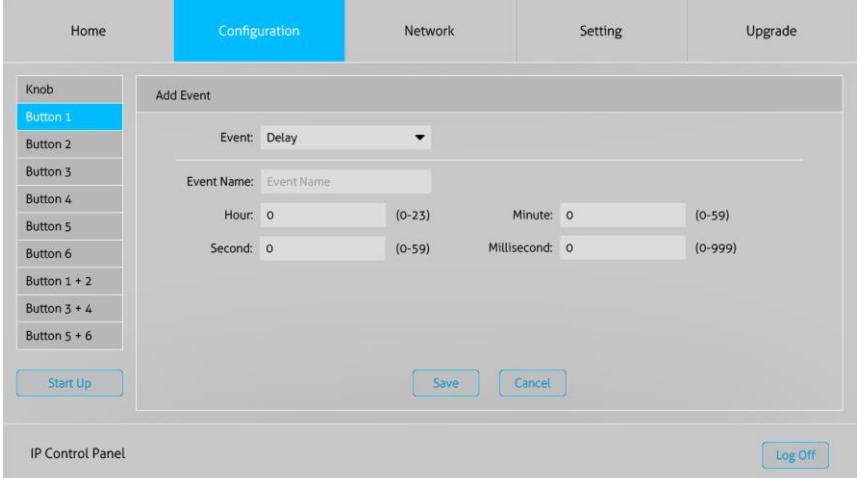

- Set the delay event to trigger the event after how long to press
- ⚫ Click Save button to finish setting

#### <span id="page-13-1"></span>**4.4 Network**

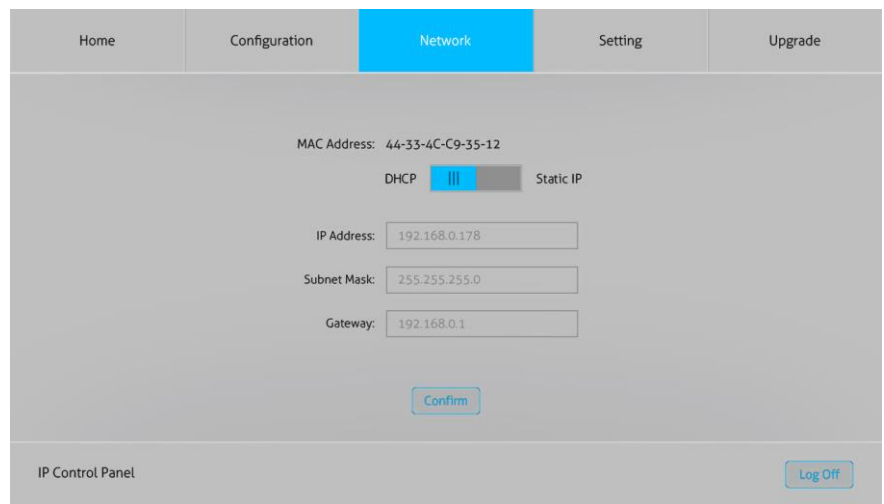

● Select dynamic or static IP mode. Under static mode, then IP Address, Subnet Mask and Gateway can be reset.

### <span id="page-14-0"></span>**4.5 Setting**

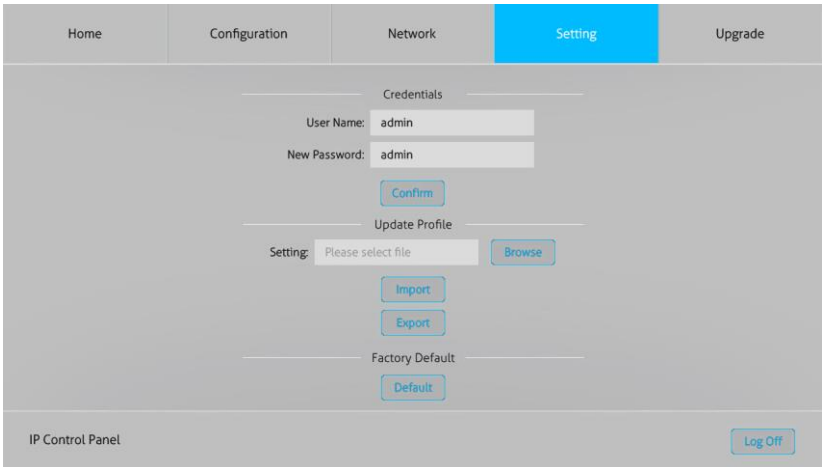

- Credentials: setting the user name and new password and then click confirm button to perform the modification.
- ⚫ Update Profile: Import or export the setting file to implement the system configuration.
- Factory Default: Click Factory reset

#### <span id="page-14-1"></span>**4.6 Upgrade**

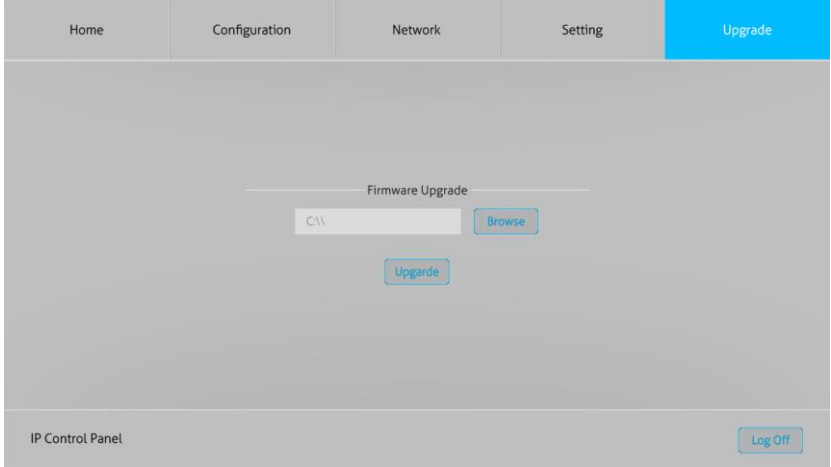

● Firmware Upgrade: click the browse to choose the upgrade file(the file need to be renamed as "MP-WP6-IP.app") and then click upgrade to execute upgrade.

# <span id="page-15-0"></span>**5. Specification**

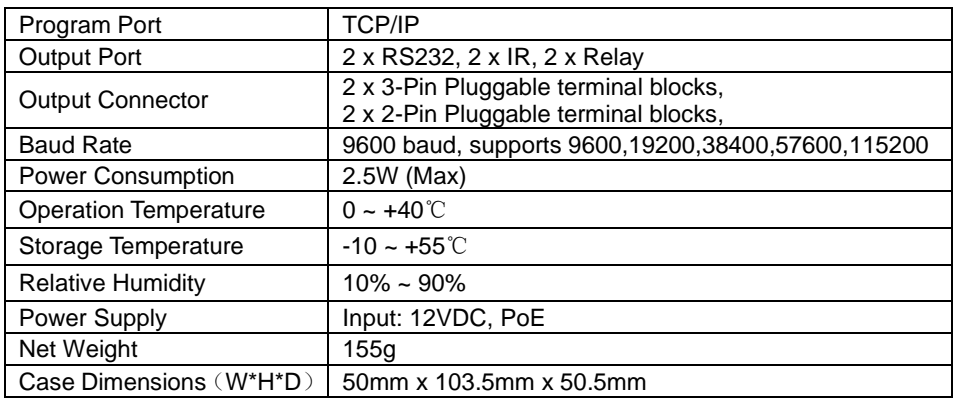

# <span id="page-16-0"></span>**6. Panel Drawing**

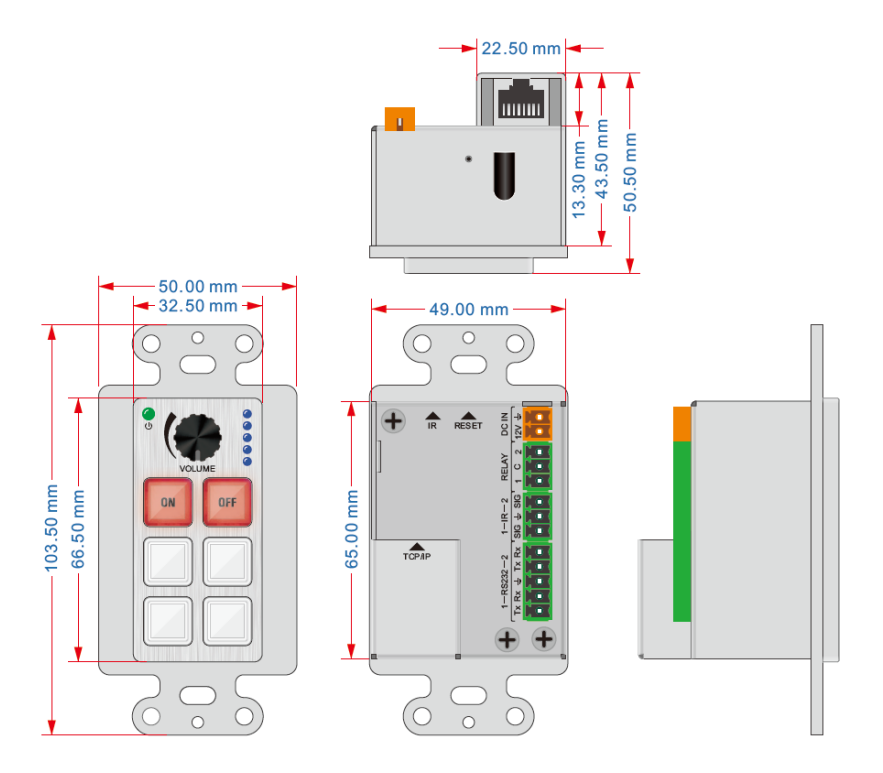

### <span id="page-17-0"></span>**7. Customer Service**

The return of a product to our Customer Service implies the full agreement of the terms and conditions hereinafter. There terms and conditions may be changed without prior notice.

#### **1) Warranty**

The limited warranty period of the product is fixed three years.

#### **2) Scope**

These terms and conditions of Customer Service apply to the customer service provided for the products or any other items sold by authorized distributor only.

#### **3) Warranty Exclusions:**

- ⚫ Warranty expiration.
- ⚫ Factory applied serial number has been altered or removed from the product.
- ⚫ Damage, deterioration or malfunction caused by:
	- ✓ Normal wear and tear.
	- $\checkmark$  Use of supplies or parts not meeting our specifications.
	- $\checkmark$  No certificate or invoice as the proof of warranty.
	- $\checkmark$  The product model showed on the warranty card does not match with the model of the product for repairing or had been altered.
	- $\checkmark$  Damage caused by force majeure.
	- $\checkmark$  Servicing not authorized by distributor.
	- $\checkmark$  Any other causes which does not relate to a product defect.
- ⚫ Shipping fees, installation or labor charges for installation or setup of the product.

#### **4) Documentation:**

Customer Service will accept defective product(s) in the scope of warranty coverage at the sole condition that the defeat has been clearly defined, and upon reception of the documents or copy of invoice, indicating the date of purchase, the type of product, the serial number, and the name of distributor.

**Remarks**: For further assistance or solutions, please contact your local distributor.